## **Texas SmartBuy Highway Materials Rate Calculator Quick Start Guide**

The new Highway Materials Rate Calculator helps users determine the best value by comparing vendor's material and delivery costs together. It uses Google map locations to give you the most accurate delivery distances without having to leave Texas SmartBuy.

- Go to [www.txsmartbuy.com.](http://www.txsmartbuy.com/)
- You may log in if you have purchaser access, or search for items as a public user.
- [Search for highway materials](http://www.txsmartbuy.com/) items by item number, keyword, or contract number: 748-S1, 748-W1, 748-N1, or 748-E1
- You can use the filters on the left hand side of the page to narrow your item choices.
- You will now have a vendor comparison button instead of add to cart, which will take you to the calculator for that item.
- Select the delivery type.
- Enter either your delivery location or the latitude, longitude and the correct delivery address will be auto populated. \*\*You must select the dropdown address that appears when typing in your delivery address, if you do not the vendor comparison will not work.

Download commodity list, unit of measurement and minimum order quantities on the Texas SmartBuy contract page for each region. South - [748-S1](http://www.txsmartbuy.com/contracts/view/2011) West - [748-W1](http://www.txsmartbuy.com/contracts/view/2016) North - [748-N1](http://www.txsmartbuy.com/contracts/view/2018) East - [748-E1](http://www.txsmartbuy.com/contracts/view/2023)

- If the address is not found, you will need to enter the Latitude and longitude for the address. Find coordinates at [www.latlong.net;](http://www.latlong.net/) or dropping a pin in Google maps and copying and pasting the coordinates into the calculator.
- For **Pickup at location** enter your work site the material will be used in order to determine best value. Do not enter a plant address, as this will not show best value for the selected item.
- Delivery-to address will be auto-populated and you can continue entering your order when the Vendor Calculation button color changes to blue.
- Enter the material quantity to be ordered.
- Select Vendor Calculation to see the rankings.
- The green dots on the side of the comparison allows you to scroll through the rankings.

## **Superpave Mixtures**

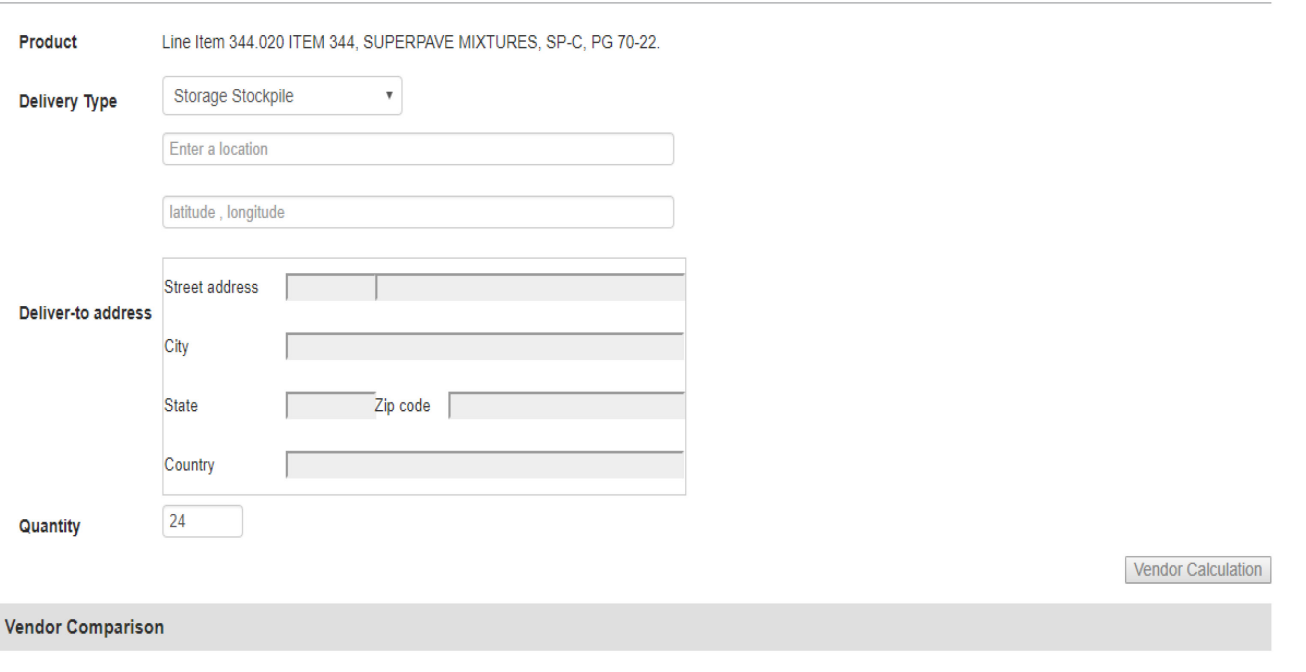

• If you choose an item that is not the ranked #1, you must select an exception reason before you can check out.

- Click the green cart button to continue with checkout as normal
- In the "Add Item to Cart" window, if Ad-hoc address radio button is not auto selected, you will need to select this option in order to complete the checkout process as normal. (See screenshot below)

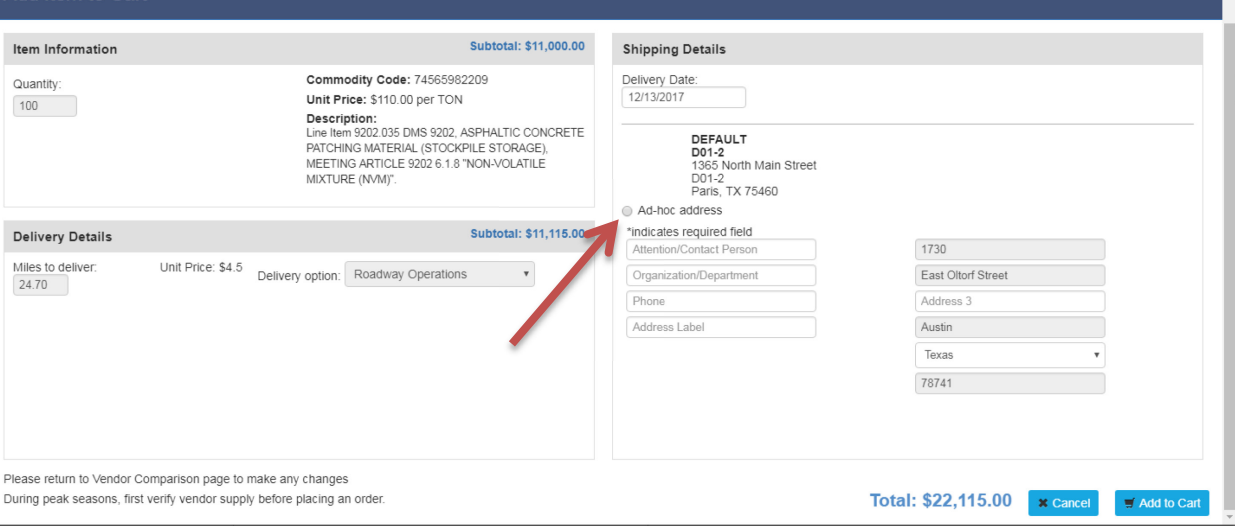